# n. netidee

# IXchange Anwenderdokumentation

Dokumentation | Call 17 | Projekt ID 6399

Lizenz CC BY-SA

# **n**: netidee

# Inhalt

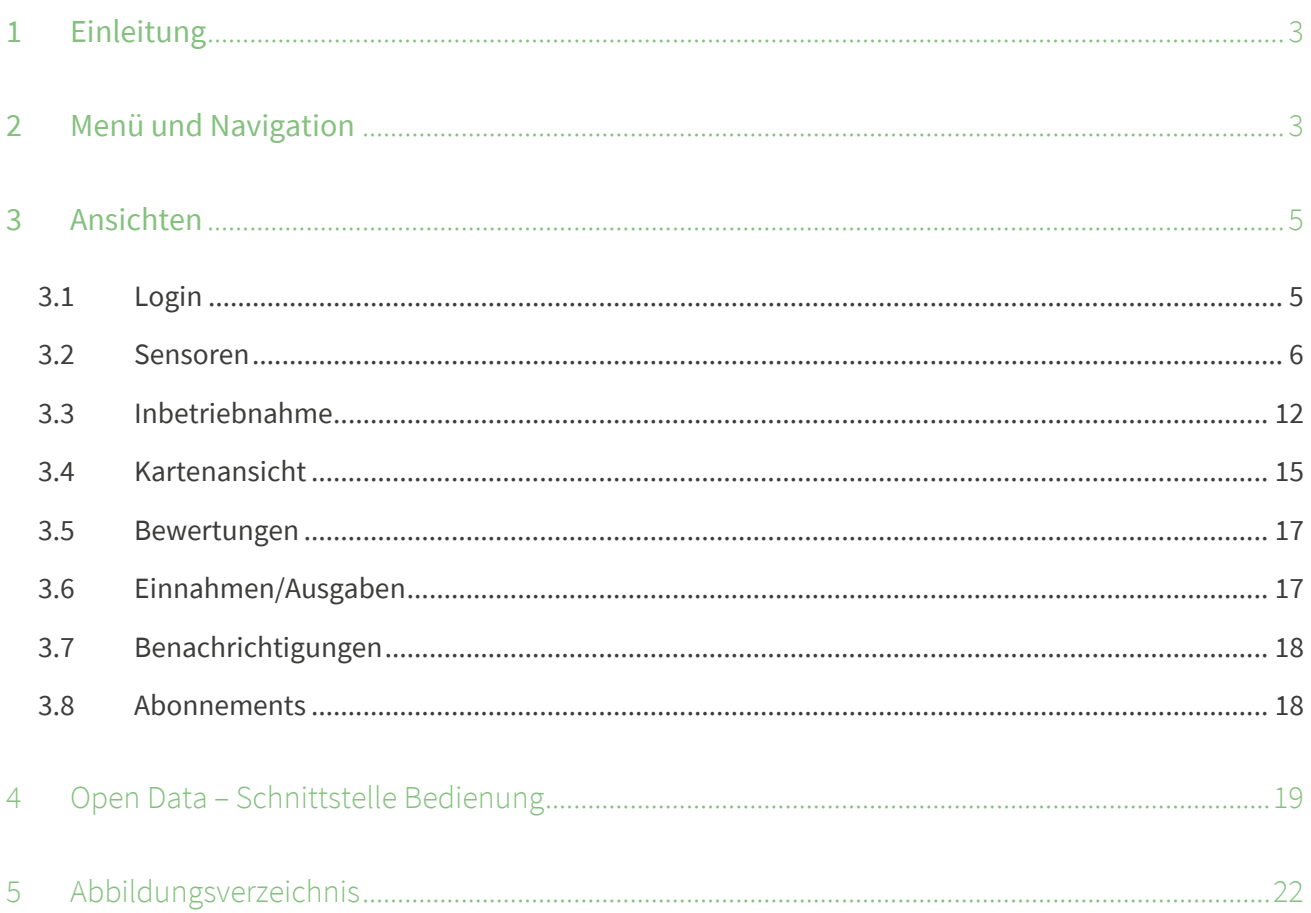

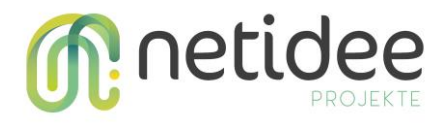

## <span id="page-2-0"></span>1 Einleitung

Nachfolgend die Dokumentation der entwickelten Applikationen, um einem Benutzer/einer Benutzerin zu zeigen, wie die Applikation zu verwenden ist.

Die Applikation kann im Browser geöffnet werden, oder als Android App oder Windows Applikation heruntergeladen werden.

Mit Hilfe der Applikation werden folgende Funktionen abgedeckt

- Verwaltung von IoT-Geräten und deren Sensoren
- Verwaltung von Bewertungen
- Kontoeinsicht
- Einsicht über Benachrichtigungen
- Verwaltung von Abonnements
- Verwaltung des Accounts
- Anleitung inklusive herunterladbarer Applikationen für Gateway und Tcp-IoT-Gerät

### <span id="page-2-1"></span>2 Menü und Navigation

Wie bei modernen Applikationen üblich befindet sich das Menü auf der linken Seite. Durch Klicken der einzelnen Menüpunkte kann zu den jeweiligen Seiten navigiert werden. [Abbildung 1](#page-2-2) [Start-Ansicht](#page-2-2) zeigt die Applikation nach dem Öffnen und erstmaligen Start auf einem gängigen Bildschirm.

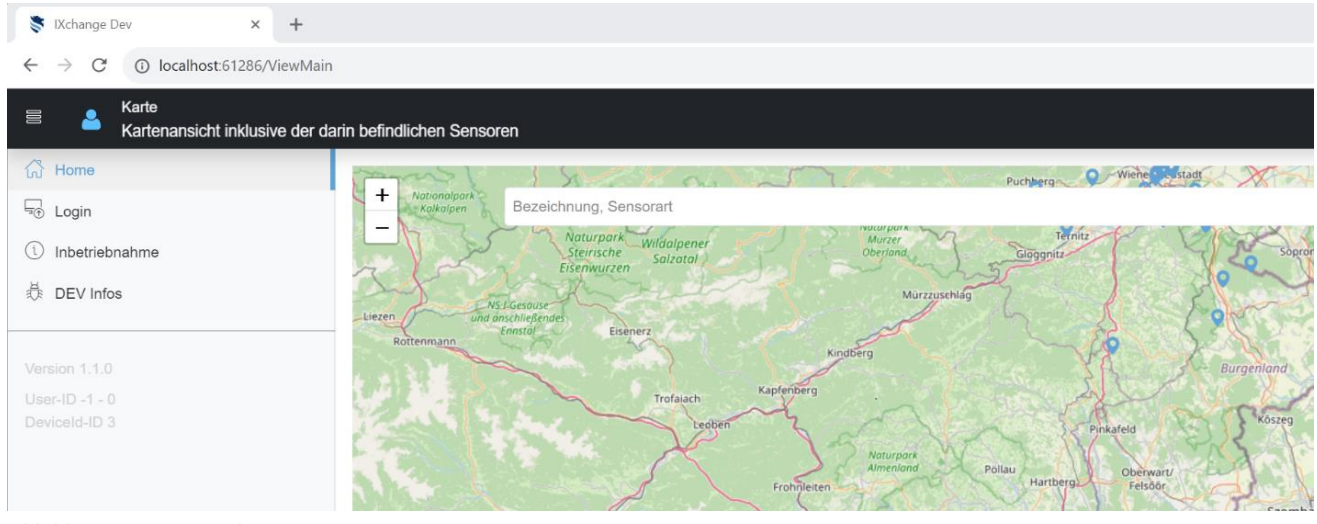

<span id="page-2-2"></span>*Abbildung 1 Start-Ansicht*

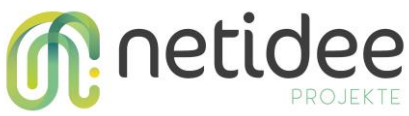

Durch das Klicken des Menüeintrages (in der linken oberen Ecke) kann das Menü eingeklappt werden. Dies ist äußerst hilfreich, wenn die Applikation auf einem Mobiltelefon gestartet wird. Somit bleibt mehr Platz für den Inhalt. Abbildung 2 Mobiltelefon [Karten-Ansicht](#page-3-0) und [Abbildung 3](#page-3-1) [Mobiltelefon](#page-3-1) -Menüzeigen diesen Fall auf einem Mobiltelefon.

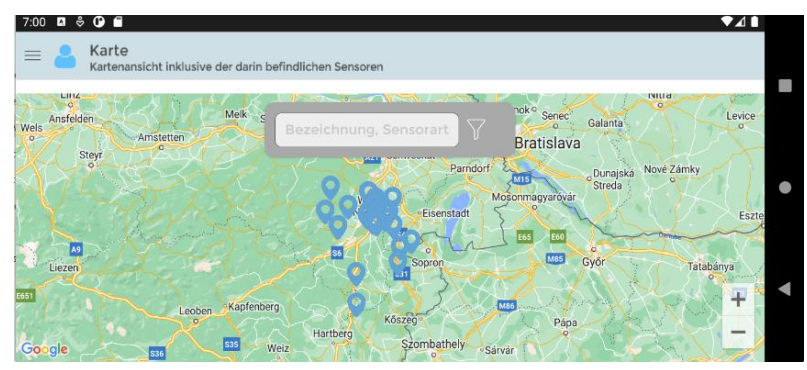

<span id="page-3-0"></span>*Abbildung 2 Mobiltelefon Karten-Ansicht*

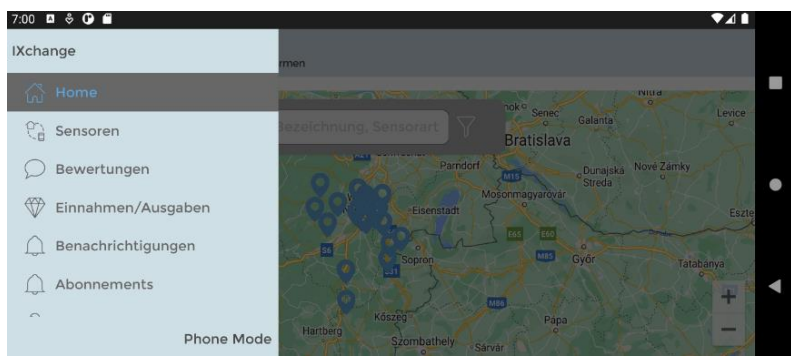

*Abbildung 3 Mobiltelefon -Menü*

<span id="page-3-1"></span>Ist ein/e Benutzer/-in erfolgreich eingeloggt werden weitere Menüpunkte, wie in [Abbildung 4](#page-3-2) Start - [Ansicht\(eingeloggt\)](#page-3-2) ersichtlich, dargestellt.

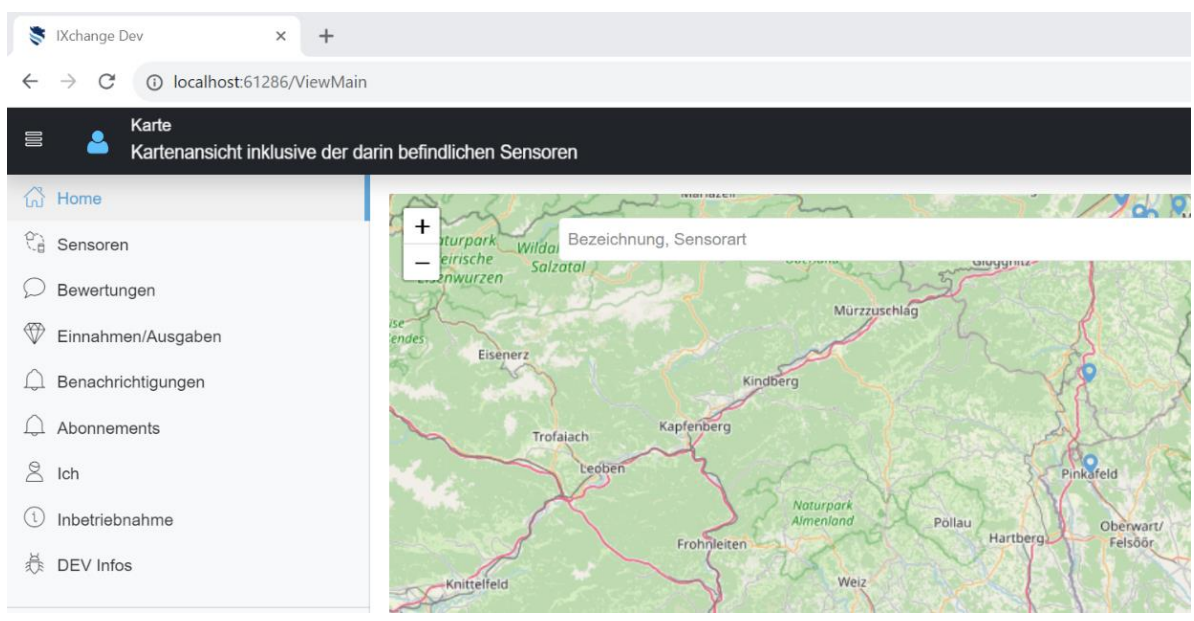

<span id="page-3-2"></span>*Abbildung 4 Start - Ansicht(eingeloggt)*

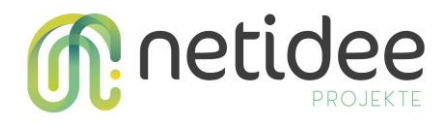

## <span id="page-4-0"></span>3 Ansichten

In diesem Kapitel wird ein umfassender Einblick in die verschiedenen Ansichten von IXchange gegeben. Hierbei wird erläutert, wie die unterschiedlichen Bildschirme effektiv genutzt werden können.

#### <span id="page-4-1"></span>**3.1 Login**

In der Login-Ansicht kann sich der/die Benutzer/-in mit der Email-Adresse anmelden.

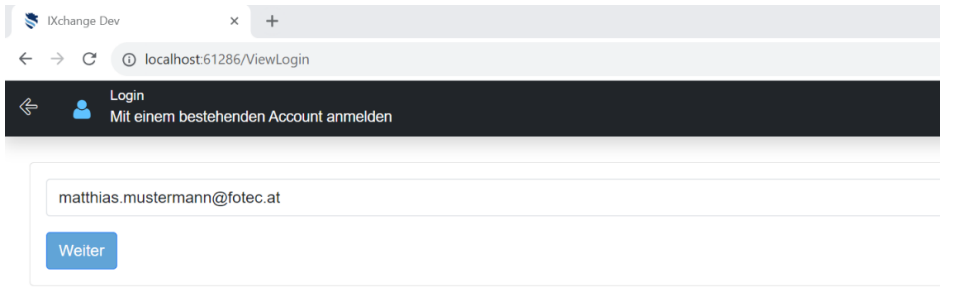

<span id="page-4-2"></span>*Abbildung 5 Login - Ansicht*

Wenn noch kein Account vorhanden ist, wird vorgeschlagen einen neuen Account anzulegen.

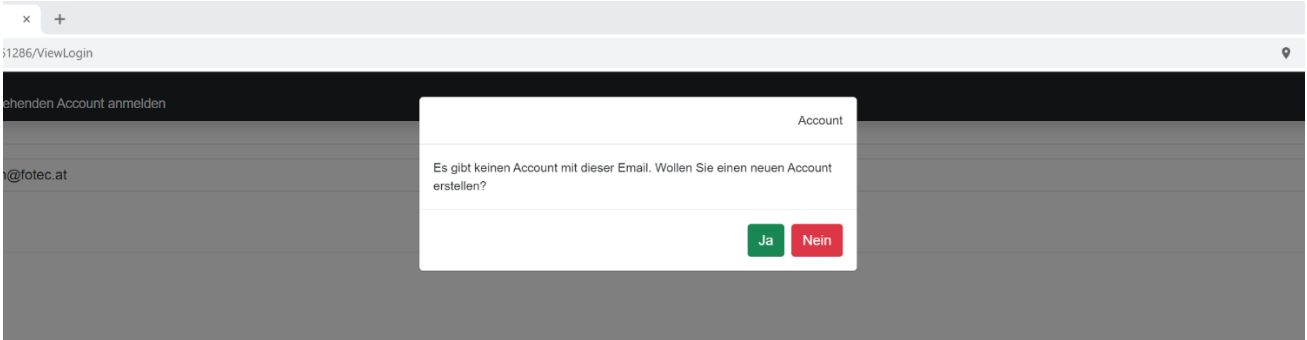

<span id="page-4-3"></span>*Abbildung 6 Neuen Account anlegen*

Nun muss noch der Vorname, Nachname und ein Passwort eingegeben werden. Danach ist der Registrierungsprozess abgeschlossen und der/die Benutzer/-in wird direkt eingeloggt.

| Xchange Dev<br>$x +$                                                  |                              | D X<br>$y = -$                  |
|-----------------------------------------------------------------------|------------------------------|---------------------------------|
| $\leftarrow$ $\rightarrow$<br>C @ localhost 61286/ViewEditUser        |                              | $9 - 4$<br>2:1<br>$\rightarrow$ |
| Benutzer bearbeiten<br>$\Leftrightarrow$<br>Meine Daten aktualisieren |                              | 冒                               |
|                                                                       | matthias.mustermann@fotec.at |                                 |
|                                                                       | matthias                     | 8/50                            |
|                                                                       | mustermann                   |                                 |
|                                                                       |                              | 10/50                           |
|                                                                       |                              | $\circ$                         |
|                                                                       |                              |                                 |

<span id="page-4-4"></span>*Abbildung 7 Neuer Benutzer Daten eingeben*

Nun wird die Karte mit den gefundenen Iot-Geräten in dem angezeigten Radius angezeigt.

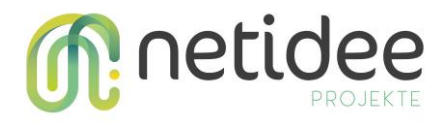

#### <span id="page-5-0"></span>**3.2 Sensoren**

Um einen Überblick über die Sensoren zu erhalten, wird auf den Reiter "Sensoren" geklickt. Hier sind auf der linken Seite die eigenen Sensoren und auf der rechten Seite die abonnierten Sensoren dargestellt. Zu Beginn sind diese Listen, wie in [Abbildung 8](#page-5-1) Sensoren - Ansicht dargestellt, jedoch noch leer.

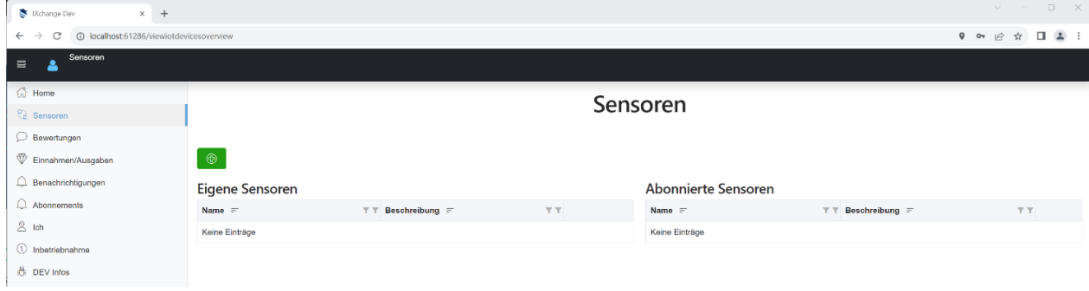

<span id="page-5-1"></span>*Abbildung 8 Sensoren - Ansicht*

Um einen Sensor zu erstellen, wird der "+"-Button geklickt. Nun können alle Informationen zu dem jeweiligen Sensor eingetragen werden. Um einen Sensor zu erstellen, welcher über TCP kommuniziert, wird bei "Upstream" TCP ausgewählt. Das "Secret" kann hierbei kopiert werden, da dieses im Anschluss noch benötigt wird.

| Xchange Dev<br>$\times$ +                                                              |                                  |                                      |                                                                                                    |  | $\sim$    |
|----------------------------------------------------------------------------------------|----------------------------------|--------------------------------------|----------------------------------------------------------------------------------------------------|--|-----------|
| $\circ$<br>@ localhost 61286/ViewEditlotDevice/3<br>$\leftarrow$ $\rightarrow$         |                                  |                                      | $\mathsf{9} \quad \mathsf{on} \quad \mathsf{12} \quad \mathsf{13} \quad \mathsf{14} \quad \mathsf{15} \quad \mathsf{16} \quad \mathsf{17} \quad \mathsf{18} \quad \mathsf{19} \quad \mathsf{19} \quad \mathsf{10} \quad \mathsf{17} \quad \mathsf{18} \quad \mathsf{19} \quad \mathsf{19} \quad \mathsf{10} \quad \mathsf{10} \quad \mathsf{17} \quad \mathsf{18} \quad \mathsf{19} \quad \mathsf{10} \quad \mathsf{10} \quad \mathsf{11} \quad \mathsf{12$ |  |           |
| loT-Gerät<br>$\Leftrightarrow$<br>$\equiv$<br>ᅀ<br>loT-Gerät erstellen oder bearbeiten |                                  |                                      |                                                                                                    |  | 日         |
| <b>O</b> Home                                                                          |                                  |                                      |                                                                                                    |  |           |
| $\mathcal{C}_2$ Sensoren                                                               | Name:                            | MustermannIotDevice1                 |                                                                                                    |  |           |
| Bewertungen                                                                            |                                  |                                      |                                                                                                    |  | 20        |
| Einnahmen/Ausgaben                                                                     | Beschreibung:                    | MustermannlotDevice1                 |                                                                                                    |  |           |
| Benachrichtigungen                                                                     |                                  |                                      |                                                                                                    |  | $20 -$    |
| $\bigcap$ Abonnements                                                                  | Upstream:                        | $\bullet$ 0<br>Top                   |                                                                                                    |  |           |
| 8 <sub>th</sub>                                                                        | Secret eingeben oder generieren: | $\Box$ $\odot$                       |                                                                                                    |  |           |
| 1 Inbetriebnahme                                                                       | Secret:                          | 251543fa-80a1-43fe-b7c6-f33687e7877b |                                                                                                    |  |           |
| <b>DEV</b> Infos                                                                       |                                  |                                      |                                                                                                    |  |           |
|                                                                                        | Lokalisierung                    | Über Karte auswählen                 |                                                                                                    |  |           |
| Version 1.1.0<br>User-ID 138 - 138                                                     | Latitude:                        | $\mathbf 0$                          |                                                                                                    |  |           |
| DeviceId-ID 3                                                                          | Longitude:                       | $\mathbf 0$                          |                                                                                                    |  |           |
|                                                                                        | Plattform:                       | DotNet                               |                                                                                                    |  | $\cdot$ 0 |
|                                                                                        | <b>Advanced Mode</b>             | T                                    |                                                                                                    |  |           |

<span id="page-5-3"></span>*Abbildung 9 Sensor anlgegen - Ansicht*

Um das Iot-Gerät einer Koordinate zuzuordnen, kann diese manuell eingegeben werden oder über den Button "Über Karte auswählen", wie in Abbildung 10 [Koordinaten auf Karte setzen](#page-5-2) dargestellt, über die Karte ausgewählt werden. Hierbei wird der Pin mit einem Klick gesetzt und über den Button "Ok" bestätigt.

<span id="page-5-2"></span>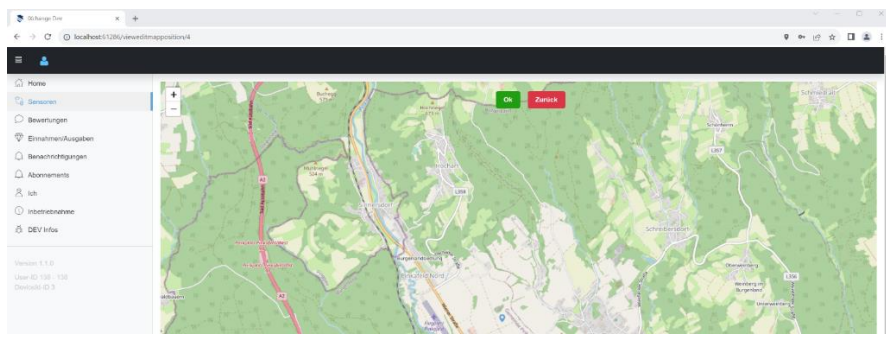

*Abbildung 10 Koordinaten auf Karte setzen*

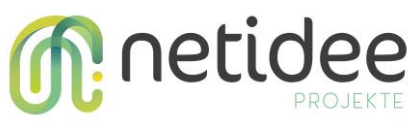

Nun werden die Koordinaten automatisch von dem System gesetzt.

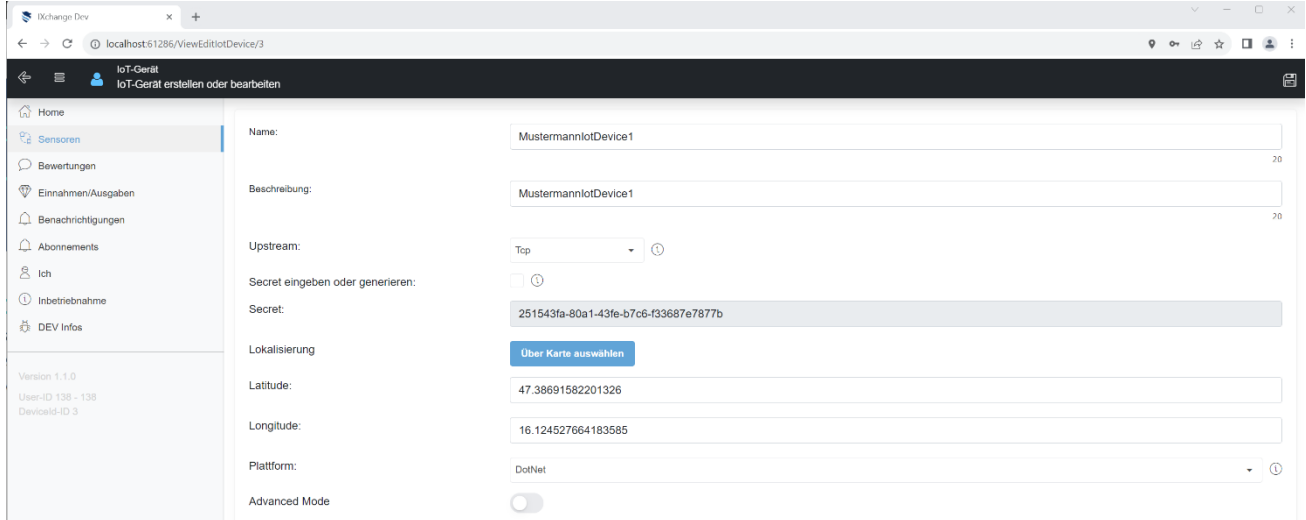

<span id="page-6-2"></span>*Abbildung 11 Sensor erstellen - Koordinaten gesetzt*

Mittels des Symbols für Speichern wird das IoT-Gerät erstellt und im Anschluss, wie i[n Abbildung](#page-6-0)  12 Sensoren - [Ansicht erster Sensori](#page-6-0)n der Übersicht dargestellt.

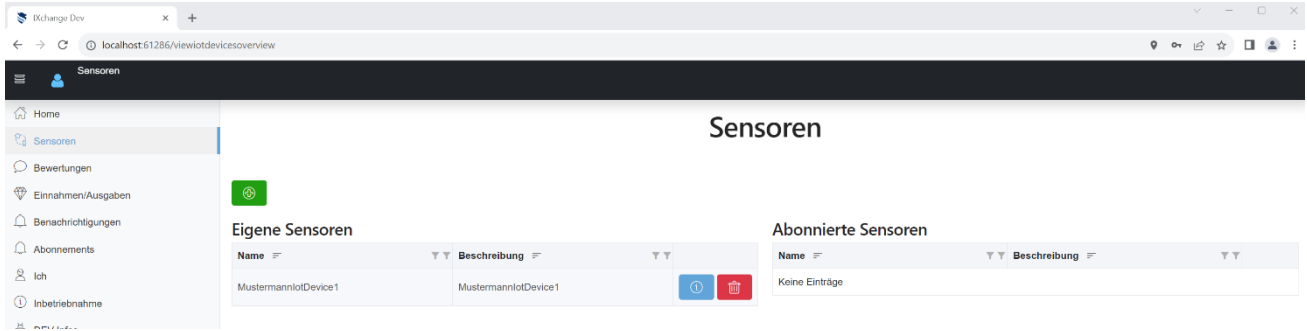

<span id="page-6-0"></span>*Abbildung 12 Sensoren - Ansicht erster Sensor*

Mittels des Info-Buttons kann zu der, in Abbildung 13 [Sensor Details](#page-6-1) abgebildeten, Detailansicht des Sensors navigiert werden.

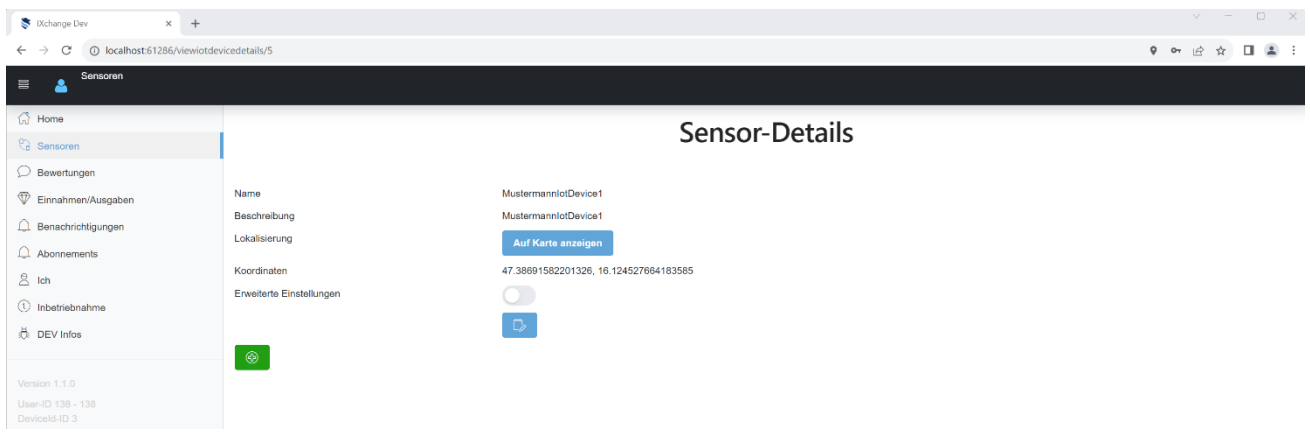

<span id="page-6-1"></span>*Abbildung 13 Sensor Details*

Messwertdefinitionen können über das "+"-Symbol zu dem jeweiligen Sensor hinzugefügt werden.

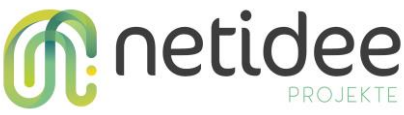

Für dieses Beispiel wird ein virtueller Sensor, welcher zufällige Zahlen misst, erstellt. Der Switch "Zugriff für Forschungsinstitute" erlaubt externen, welche einen gültigen (von dem Admin vergebenen) Token besitzen, auch ohne Abonnement auf die Werte dieses Messwerts zugreifen zu können.

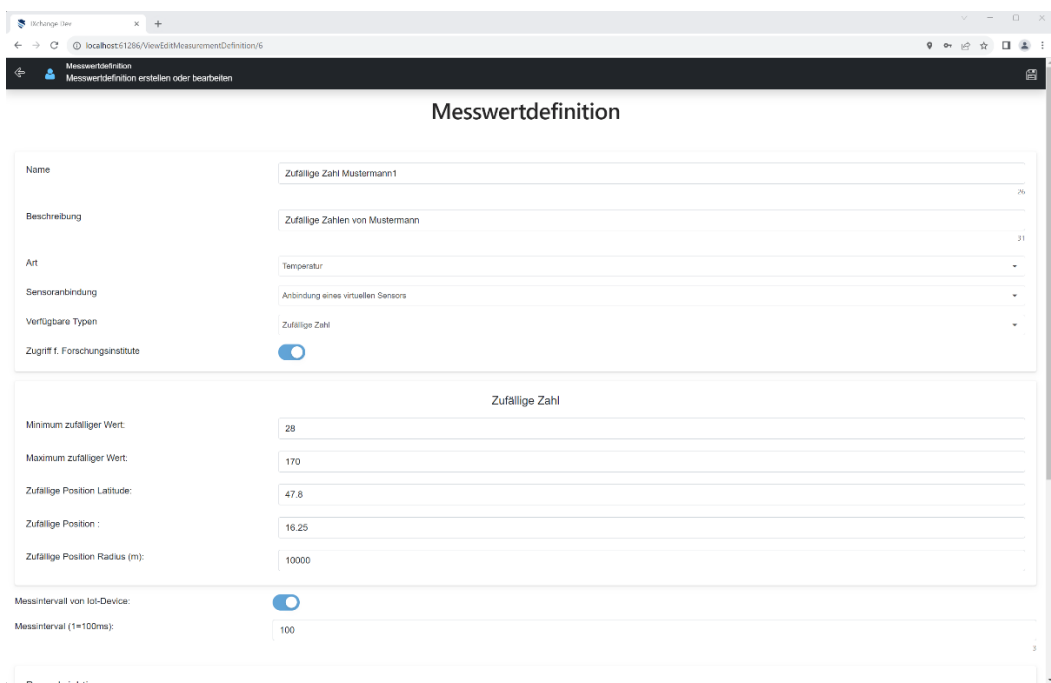

<span id="page-7-1"></span>*Abbildung 14 Messwertdefinition anlegen*

Wird nach unten gescrollt, kann, wie in Abbildung 15 [Virtueller Sensor anlegeng](#page-7-0)ezeigt, das eigene Abonnement für die Messwertdefinition verwaltet werden.

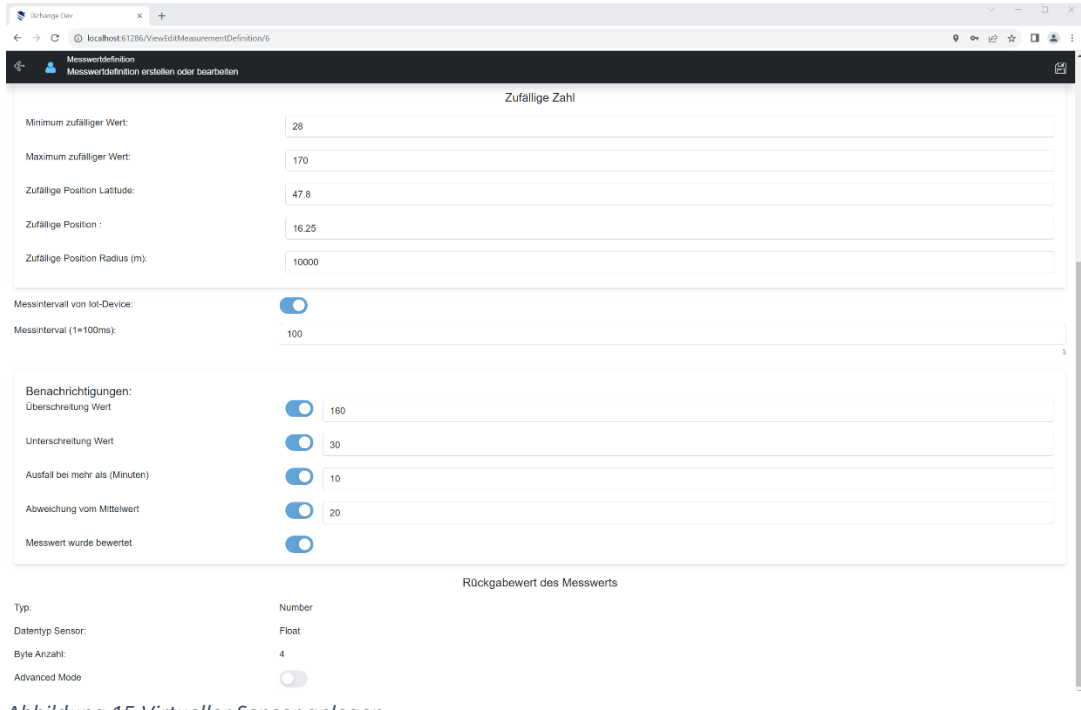

<span id="page-7-0"></span>*Abbildung 15 Virtueller Sensor anlegen*

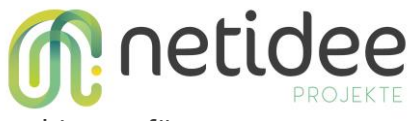

Über das Speichern Symbol wird die Messwertdefinition dem Sensor hinzugefügt.

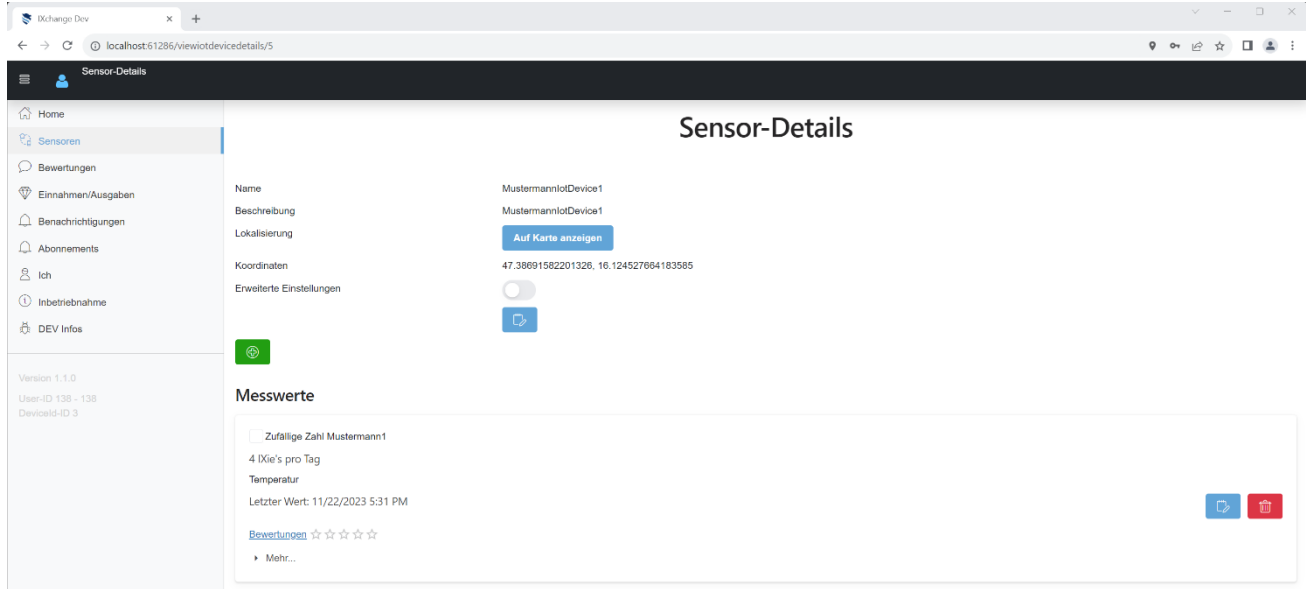

<span id="page-8-1"></span>*Abbildung 16 Sensor Details mit Messwertdefinitionen*

Um mit diesem "TCP-Gerät"-Beispiel fortzufahren, gehen Sie bitte zu Abschnitt [3.3](#page-11-0) Inbetriebnahme.

Des Weiteren können Sensoren, welche zu The Things Network verbunden sind, eingebunden werden. Hierzu wird, wie in Abbildung 17 [TTN-Gerät anlegen](#page-8-0) dargestellt, beim Erstellen des IoT-Gerätes "TTN" als "Upstream" ausgewählt. Mithilfe des Bearbeiten-Symbols können die TTN-Details zu dem IoT-Gerät eingegeben werden.

| Xchange Dev<br>$\times$ +                                                                            |               |                                                                               |                                                                                              | $v = 0 \times$ |
|----------------------------------------------------------------------------------------------------|---------------|-------------------------------------------------------------------------------|----------------------------------------------------------------------------------------------|----------------|
| 10 localhost 61286/ViewEditIotDevice/10<br>C<br>$\leftarrow$ $\rightarrow$                           |               |                                                                               | $9 \quad \text{if} \quad \text{if} \quad \blacksquare \quad \blacksquare \quad \blacksquare$ |                |
| IoT-Gerät<br>$\qquad \qquad \Leftrightarrow$<br>$\equiv$<br>٨<br>loT-Gerät erstellen oder bearbeiten |               |                                                                               |                                                                                              | 日              |
| $\bigcap$ Home                                                                                       |               |                                                                               |                                                                                              |                |
| <b>Ca</b> Sensoren                                                                                   | Name:         | Name des lot-Geräts                                                           |                                                                                              | $\odot$        |
| $\bigcirc$ Bewertungen                                                                               |               | Darf nicht leer sein!                                                         |                                                                                              | $\alpha$       |
| Einnahmen/Ausgaben                                                                                   | Beschreibung: | Beschreibung                                                                  |                                                                                              |                |
| △ Benachrichtigungen                                                                                 |               |                                                                               |                                                                                              | $\alpha$       |
| $\bigcap$ Abonnements                                                                                | Upstream:     | $\cdot$ 0 0<br>Ttn                                                            |                                                                                              |                |
| $8$ Ich                                                                                              | Lokalisierung | Über Karte auswählen                                                          |                                                                                              |                |
| $\circledR$ Inbetriebnahme                                                                           |               |                                                                               |                                                                                              |                |
| DEV Infos                                                                                            | Latitude:     | $\,0\,$                                                                       |                                                                                              |                |
|                                                                                                    | Longitude:    | $\mathbb O$                                                                   |                                                                                              |                |
| Version 1.1.0<br>User-ID 138 - 138                                                                   | Plattform:    |                                                                               |                                                                                              |                |
| DeviceId-ID 3                                                                                        |               | Prebuilt                                                                      |                                                                                              | $\bullet$ 0    |
|                                                                                                    | Convertertyp: | Eigener Code                                                                  |                                                                                              | $\bullet$ 0    |
|                                                                                                    |               | public static ExValue[] Convert(byte[] input) { var results = new ExValue[0]; |                                                                                              |                |
|                                                                                                    |               |                                                                               |                                                                                              |                |
|                                                                                                    |               |                                                                               |                                                                                              | h<br>$\circ$   |
|                                                                                                    |               | return results; }                                                             |                                                                                              |                |
|                                                                                                    | Advanced Mode | an.                                                                           |                                                                                              |                |
|                                                                                                    |               |                                                                               |                                                                                              |                |

<span id="page-8-0"></span>*Abbildung 17 TTN-Gerät anlegen*

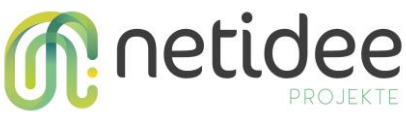

Ist noch keine TTN-Konfiguration hinterlegt, wird, wie in Abbildung 18 [TTN-Konfiguration](#page-9-0) anlegen abgebildet, aufgefordert die Details der TTN-Konfiguration anzugeben. Wenn bereits eine TTN-Konfiguration vorhanden ist, wird diese standardmäßig verwendet.

| Xchange Dev<br>$\times$ +                                                              |                                     |                                                        |      | $\vee$    |     | $\qquad \qquad \Box \qquad \times$ |
|----------------------------------------------------------------------------------------|-------------------------------------|--------------------------------------------------------|------|-----------|-----|------------------------------------|
| 11 localhost:61286/ViewConfigs/11<br>$\circ$<br>$\leftarrow$ $\rightarrow$             |                                     |                                                        |      | 9 日 ☆     |     | $\Box \quad \Delta \quad \vdots$   |
| loT-Gerät<br>$\Leftrightarrow$<br>$\equiv$<br>۵<br>IoT-Gerät erstellen oder bearbeiten |                                     |                                                        |      |           |     | $\boxplus$                         |
| <b>公 Home</b>                                                                          |                                     | Es muss zuerst eine TTN Konfiguration angelegt werden. | tion |           |     |                                    |
| <b>Ca</b> Sensoren                                                                     |                                     |                                                        |      |           |     |                                    |
| <b>Bewertungen</b>                                                                     |                                     | OK                                                     |      |           |     |                                    |
| Einnahmen/Ausgaben                                                                     | <b>TTN Account:</b>                 |                                                        |      | $\cdot$ 0 | □■■ |                                    |
| $\bigcap$ Benachrichtigungen                                                           | Id des lot Geräts:                  |                                                        |      |           |     |                                    |
| $\bigcirc$ Abonnements                                                                 | TTN Beschreibung:                   |                                                        |      |           |     |                                    |
| $8$ Ich                                                                                | DevEUI automatisch generieren:      | $\circ$                                                |      |           |     |                                    |
| <b><i>C</i></b> Inbetriebnahme                                                         | Ttn Dev Eui:                        |                                                        |      |           |     |                                    |
| <b>OBV</b> Infos                                                                       | AppEUI automatisch generieren:      | $\circ$                                                |      |           |     |                                    |
| Version 1.1.0                                                                          | Ttn App/Join Eui:                   |                                                        |      |           |     |                                    |
| User-ID 138 - 138<br>DeviceId-ID 3                                                     | AppKey automatisch generieren:      | $\circ$                                                |      |           |     |                                    |
|                                                                                        | TTN AppKey:                         |                                                        |      |           |     |                                    |
|                                                                                        | Join über OTAA:                     | $\overline{\phantom{a}}$                               |      |           |     |                                    |
|                                                                                        | Device automatisch auf TTN anlegen: | $\overline{\phantom{a}}$                               |      |           |     |                                    |
|                                                                                        | Lorawanversion:                     |                                                        |      |           |     | $\mathbf{v}$                       |
|                                                                                        | Physikalische Lora Version:         |                                                        |      |           |     | $\blacktriangledown$               |
|                                                                                        | Lora Frequency-Plan:                |                                                        |      |           |     | ٠                                  |

<span id="page-9-0"></span>*Abbildung 18 TTN-Konfiguration anlegen*

Hierzu müssen die Details des TTN-Accounts, inklusive der Application-ID, wie in [Abbildung 19](#page-9-1) [TTN-Account](#page-9-1) angeben dargestellt, angegeben werden, in welcher die IoT-Geräte verwendet werden sollen.

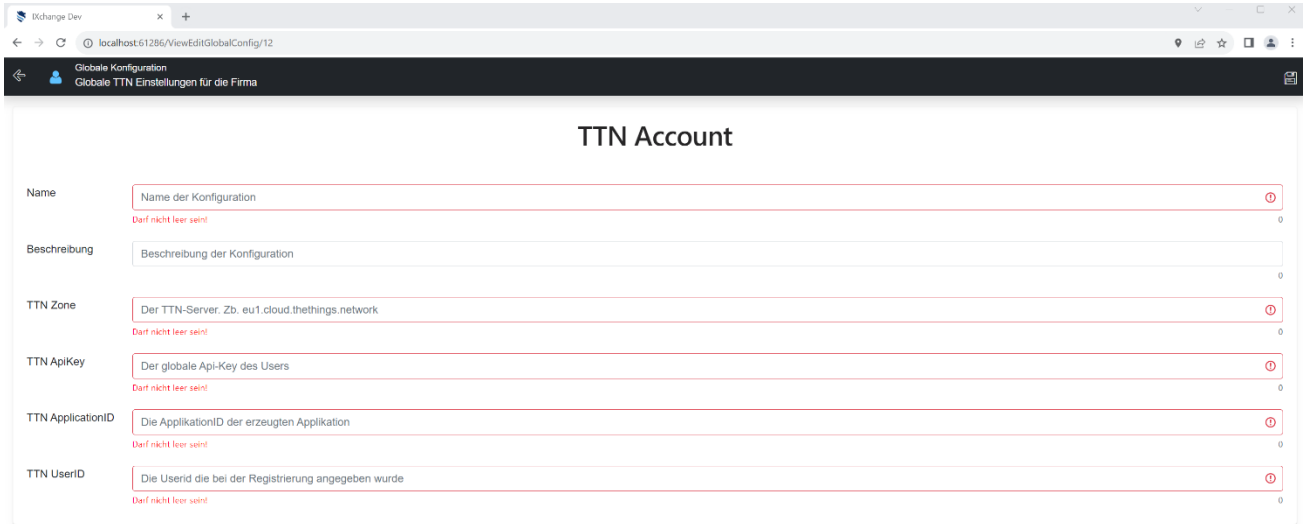

<span id="page-9-1"></span>*Abbildung 19 TTN-Account angeben*

Ist der TTN-Account hinterlegt, muss für das IoT-Gerät die "ID", die "Dev EUI", die "Join EUI" und der "AppKey" des spezifischen Geräts aus TTN angegeben werden. Mithilfe der *checkbox* "Device automatisch auf TTN anlegen", kann das Gerät, beim Erstellen des IoT-Gerätes in IXchange automatisch in TTN angelegt werden. Wenn das Gerät in TTN bereits vorhanden ist, sollte diese *checkbox* nicht angeklickt werden.

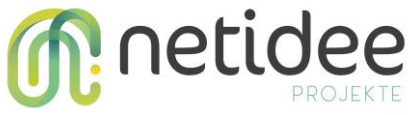

Für, mit TTN verbundene, Geräte kann eigener Code verwendet werden, um die Nachrichten zu Messwertdefinitionen zuzuordnen.

Erworbene LoRa Geräte haben eine *Payload*-Description, welche beschreibt, wie eine Nachricht aufgebaut ist und welche Bytes, welche Werte widerspiegeln. Wie in Abbildung 20 [Custom Code](#page-10-0)  [Zuordnung](#page-10-0) dargestellt, werden die Bytes je nach *Payload*-Description den Messwertdefinitionen zugeordnet.

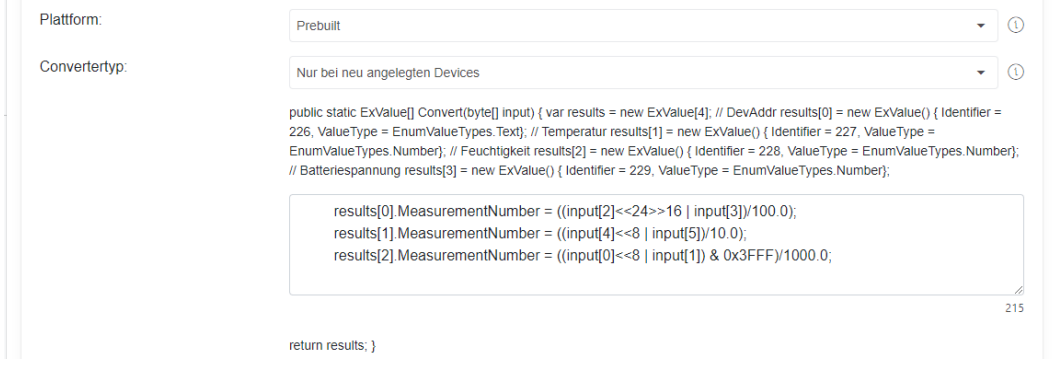

<span id="page-10-0"></span>*Abbildung 20 Custom Code Zuordnung*

Je nach Werte-Typ muss das jeweilige *Property*, wie in Abbildung 21 [Werte Typen für Sensorwert](#page-10-1) abgebildet, gesetzt werden.

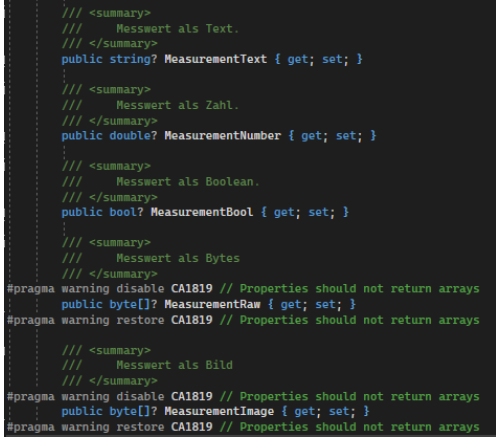

*Abbildung 21 Werte Typen für Sensorwert*

<span id="page-10-1"></span>Opensense Sensor-Boxen können unter Angabe der Box-ID integriert werden.

| $\times$ +<br>Xchange Dev                                                              |               |                        | $\vee$ $-$ |               | $0 \times$     |
|----------------------------------------------------------------------------------------|---------------|------------------------|------------|---------------|----------------|
| 15 localhost 61286/ViewEditlotDevice/15<br>$\leftarrow$ $\rightarrow$<br>$\mathcal{C}$ |               |                        | 9 应 女      | $\Box$ $\Box$ |                |
| loT-Gerät<br>$\Leftarrow$<br>$\equiv$<br>2<br>loT-Gerät erstellen oder bearbeiten      |               |                        |            |               | 日              |
| <b>G</b> Home                                                                          |               |                        |            |               |                |
| $\mathbb{C}_{\theta}$ Sensoren                                                         | Name:         | Name des lot-Geräts    |            |               | $\circledcirc$ |
| <b>D</b> Bewertungen                                                                   |               | Darf nicht leer sein!  |            |               | $\circ$        |
| Einnahmen/Ausgaben                                                                     | Beschreibung: | Beschreibung           |            |               |                |
| <b>Q</b> Benachrichtigungen                                                            |               |                        |            |               | $\circ$        |
| $\bigcirc$ Abonnements                                                                 | Upstream:     | $\cdot$ 0<br>OpenSense |            |               |                |
| $8$ Ich                                                                                | BoxID         | Opensense Box ID       |            |               |                |
| 1 Inbetriebnahme                                                                       |               |                        |            | $\circ$       | $\odot$        |
| <b>O</b> DEV Infos                                                                     | Lokalisierung | Über Karte auswählen   |            |               |                |
| Version 1.1.0                                                                          | Latitude:     | $\circ$                |            |               |                |
| User-ID 138 - 138<br>DeviceId-ID 3                                                     |               |                        |            |               |                |
|                                                                                        | Longitude:    | $\circ$                |            |               |                |
|                                                                                        | Plattform:    | OpenSense              |            |               | $\cdot$ 0      |
|                                                                                        | Advanced Mode | $\circ$                |            |               |                |

<span id="page-10-2"></span>*Abbildung 22 Opensense Box Sensor einbinden*

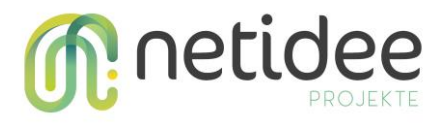

Der Advanced Mode ist für zusätzliche Einstellungen, welche von dem jeweiligen Entwickler vorgesehen werden können, vorhanden.

#### <span id="page-11-0"></span>**3.3 Inbetriebnahme**

Um den Sensor nun in Betrieb zu nehmen, muss folgend das Gateway, mit dessen Konfiguration und die IoT-Applikation heruntergeladen werden. Dies funktioniert über den Reiter "Inbetriebnahme" mit dem, wie in Abbildung 23 [Inbetriebnahme -](#page-11-1) Ansicht dargestellten, jeweiligen Button.

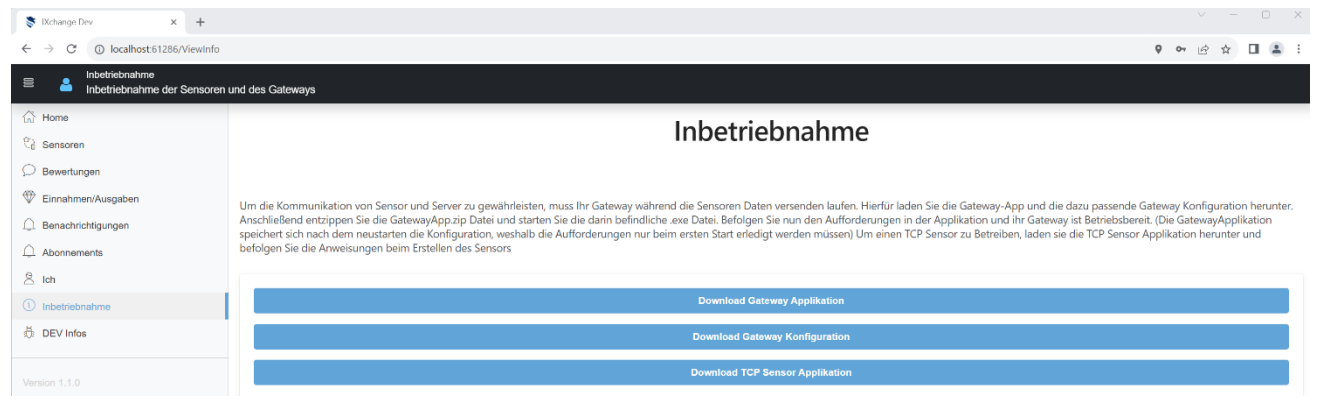

*Abbildung 23 Inbetriebnahme - Ansicht*

<span id="page-11-1"></span>Wie die Applikation beschreibt, müssen die heruntergeladenen .zip Dateien extrahiert werden und die darin befindliche .exe (nicht createdump.exe) ausgeführt werden. Für das Gateway muss der Pfad zu der heruntergeladenen Konfiguration angegeben werden. Wenn der Pfad erkannt wurde und die Internetverbindung aufrecht ist, verbindet sich das Gateway zu dem Server und das Gateway ist einsatzbereit. Das Gateway muss immer aufgedreht sein, solange Daten gesendet werden wollen.

<span id="page-11-2"></span>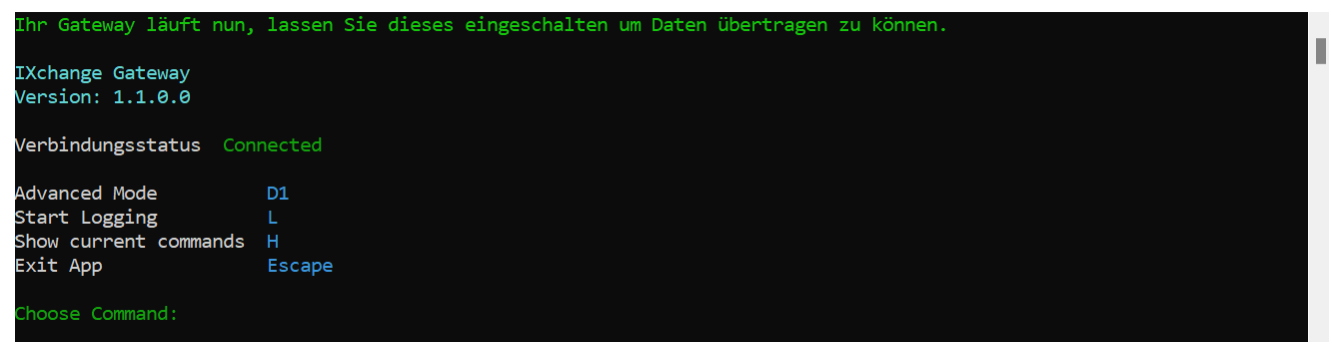

*Abbildung 24 Gateway simple mode*

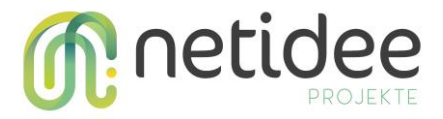

Über die "1" Taste wird in den, in Abbildung 25 [Gateway advanced mode](#page-12-0) dargestellten, "advanced mode" gewechselt und es werden mehr Informationen dargestellt.

|                                             | Ihr Gateway läuft nun, lassen Sie dieses eingeschalten um Daten übertragen zu können. |  |
|---------------------------------------------|---------------------------------------------------------------------------------------|--|
| <b>IXchange Gateway</b><br>Version: 1.1.0.0 |                                                                                       |  |
| Verbindungsstatus<br>Serial Number          | Connected<br>55                                                                       |  |
| Secret                                      | matthias.mustermann@fotec.at                                                          |  |
| Name                                        | matthias.mustermann@fotec.at                                                          |  |
| Description                                 | Gateway des Users mit der Email Addresse matthias.mustermann@fotec.at                 |  |
| Position                                    | https://www.google.at/maps/@0,0z                                                      |  |
| Config-Version                              | $\mathbf{1}$                                                                          |  |
| Test Ebene $0 - 1$                          | D <sub>1</sub>                                                                        |  |
| Simple Mode                                 | D <sub>2</sub>                                                                        |  |
| Stop Virtual Iot Devices                    | P                                                                                     |  |
| Start Virtual Iot Devices S                 |                                                                                       |  |
| Start Logging                               |                                                                                       |  |
| Show current commands                       | н                                                                                     |  |
| Exit App                                    | Escape                                                                                |  |
| Choose Command:                             |                                                                                       |  |

<span id="page-12-0"></span>*Abbildung 25 Gateway advanced mode*

Für den TCP-Sensor wird die .exe Datei innerhalb des "TcpSensorApplication" Ordners ausgeführt. Nun muss ein Name für den TCP-Sensor eingegeben werden. Als nächstes muss das zuvor kopierte Secret eingefügt werden. (Falls dieses nicht kopiert wurde, kann jederzeit durch das Bearbeiten-Symbol auf das Secret des IoT-Gerätes in der Web/Windows/Android Applikation zugegriffen werden)

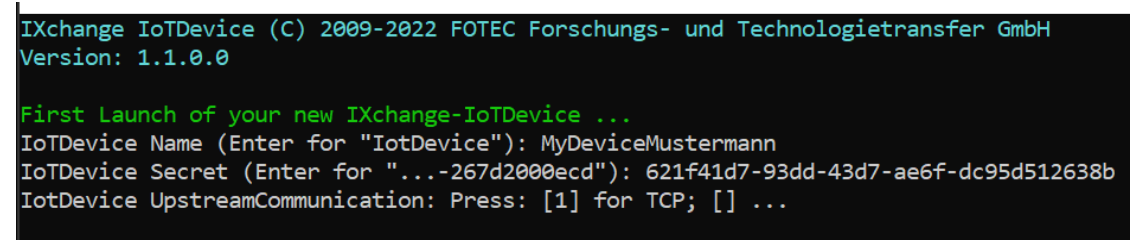

<span id="page-12-1"></span>*Abbildung 26 TCP Sensor Applikation Daten eingeben*

Als nächstes muss die Taste "1" für den Kommunikationsweg TCP gewählt werden und anschließend die IP-Adresse des Gerätes, auf dem das Gateway läuft, angegeben werden.

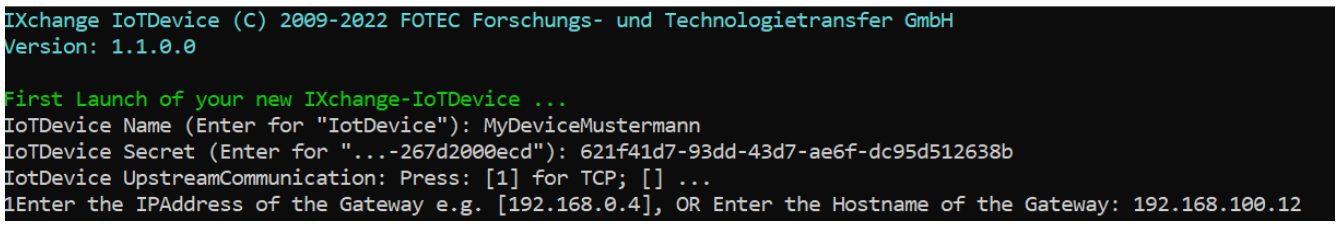

<span id="page-12-2"></span>*Abbildung 27 TCP Sensor Applikation IP Adresse eingeben*

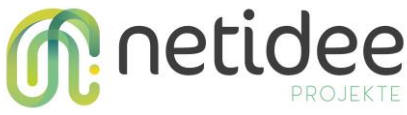

Sind alle Angaben vollständig und die Internetverbindung ist aufrecht, verbindet sich der TCP-Sensor mit dem Gateway und ist, wie in Abbildung 28 [TCP Sensor Applikation](#page-13-0) dargestellt, einsatzbereit.

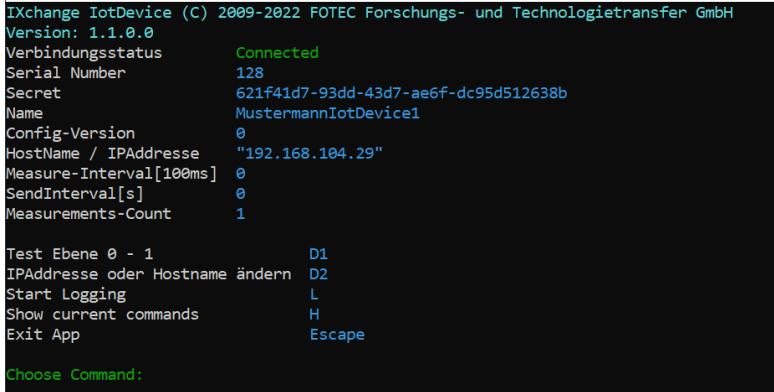

<span id="page-13-0"></span>*Abbildung 28 TCP Sensor Applikation*

Mit der "L" Taste kann das "*Logging*" in der Gateway- und TCP Sensor-Applikation gestartet werden.

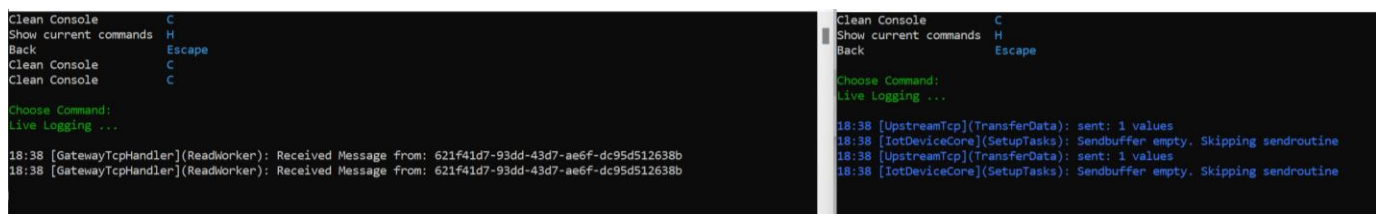

*Abbildung 29 Logging Gateway und TCP Sensor Applikation*

<span id="page-13-2"></span>Wird nun wieder in der Web-Applikation zu dem erstellten IoT-Gerät navigiert, kann auf den Button "mehr" geklickt werden und die Historie der Daten wird, wie i[n Abbildung 30](#page-13-1) Messwerte [Historie Web,](#page-13-1) dargestellt. Der Zeitrahmen, für welchen die Daten angezeigt werden, kann auf den letzten Tag, die letzte Woche, das letzte Monat, das letzte Jahr oder alle vergangenen Daten gestellt werden.

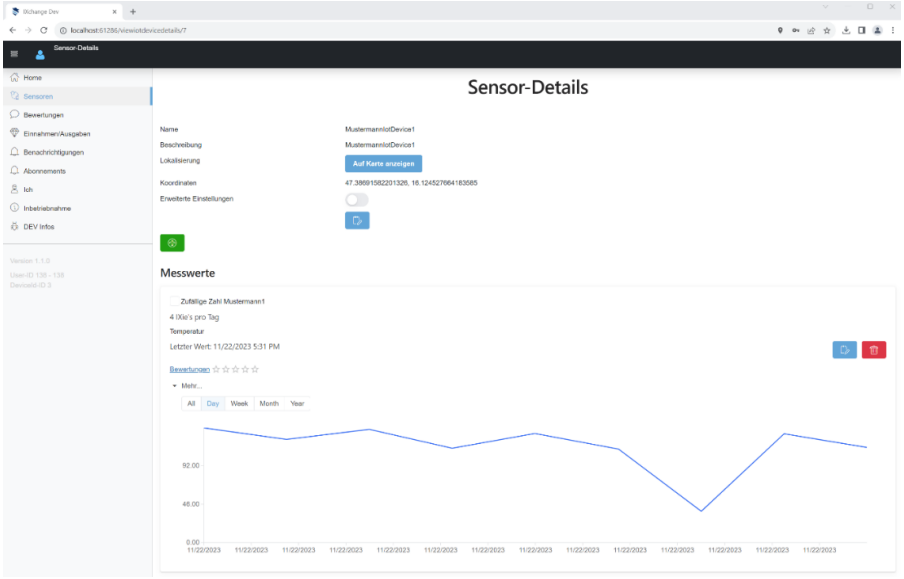

<span id="page-13-1"></span>*Abbildung 30 Messwerte Historie Web*

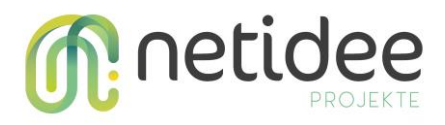

#### <span id="page-14-0"></span>**3.4 Kartenansicht**

Wird in der Kartenansicht auf einen Sensor geklickt, kann die Historie auch dort angezeigt werden.

In der Windows und Android Applikation werden die Daten in Form einer Liste wie in [Abbildung](#page-14-1)  31 [Messwerte Historie Windows](#page-14-1) dargestellt, in welcher durch alle Werte des angegebenen Zeitraums durchnavigiert werden kann.

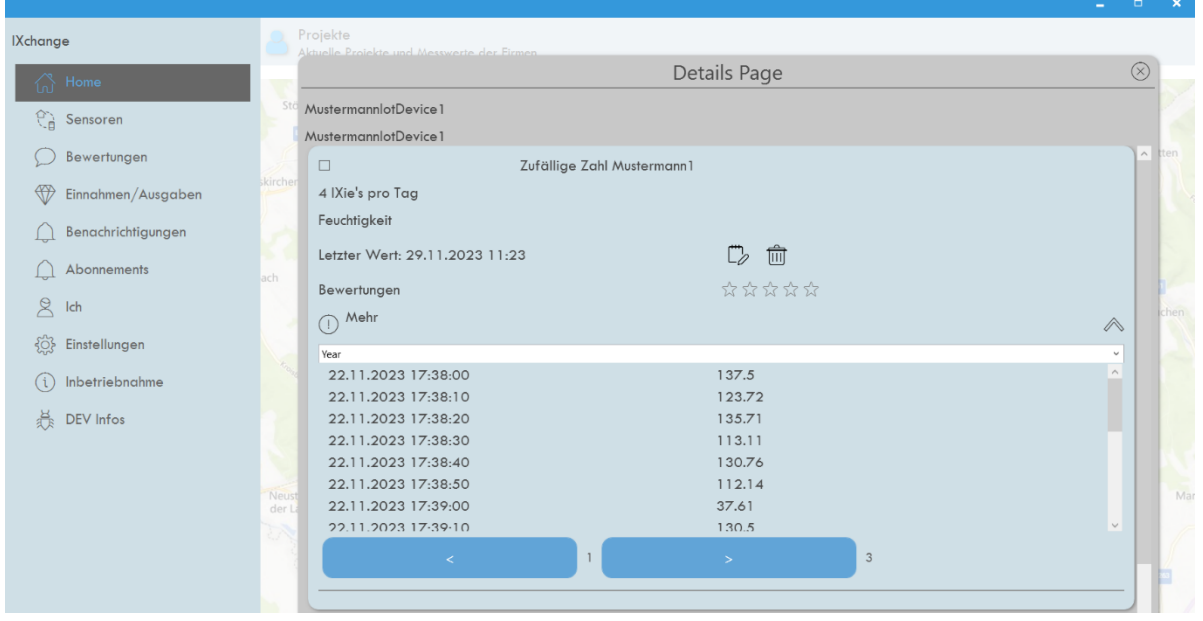

<span id="page-14-1"></span>*Abbildung 31 Messwerte Historie Windows*

Um einen Sensor zu abonnieren, wird zur Kartenansicht navigiert, ein Pin angeklickt und die *checkbox* angeklickt. Dies funktioniert nur bei Sensoren, welche der/die eingeloggte Benutzer/in nicht besitzen. Der Schriftzug "mehr", welche die Historie anzeigt, ist nur für eigene und abonnierte Sensoren sichtbar.

<span id="page-14-2"></span>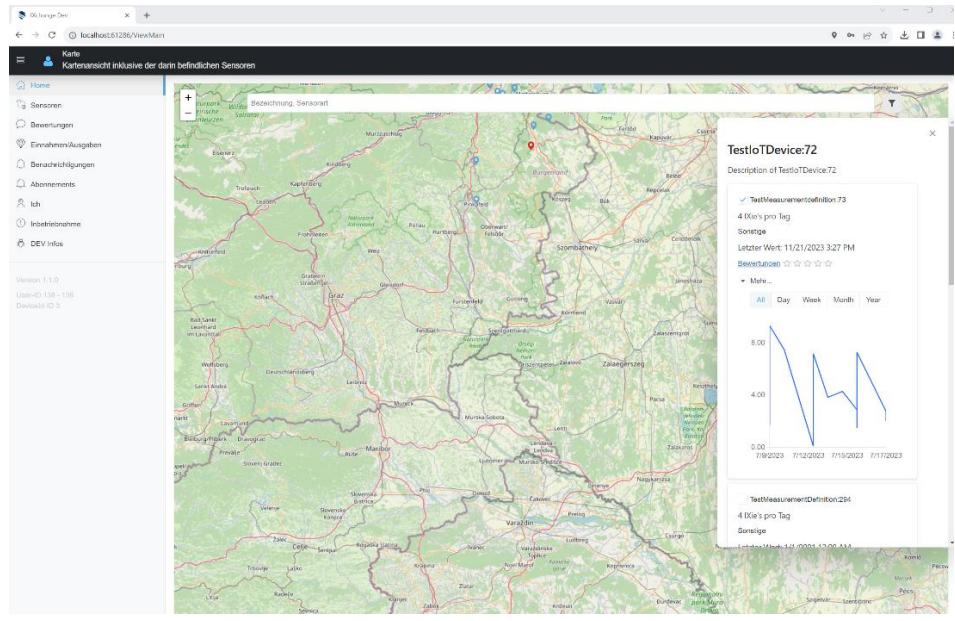

*Abbildung 32 Kartenansicht IoT-Gerät Details*

# m: netidee

Über den Schriftzug "Bewertungen" können die Bewertungen des Sensors angezeigt werden und eine eigene Bewertung abgesendet werden.

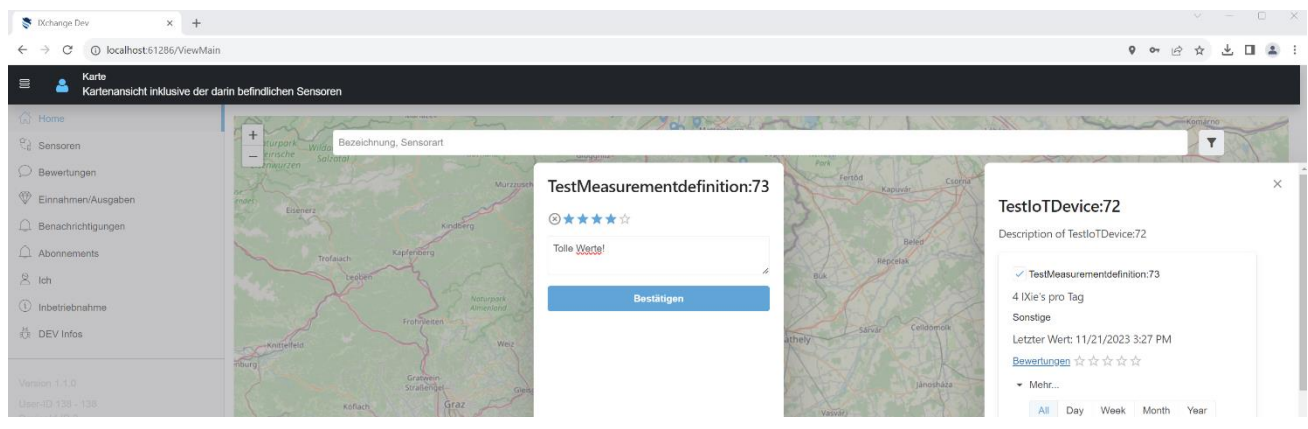

*Abbildung 33 Messwertdefinition Bewertungen*

<span id="page-15-1"></span>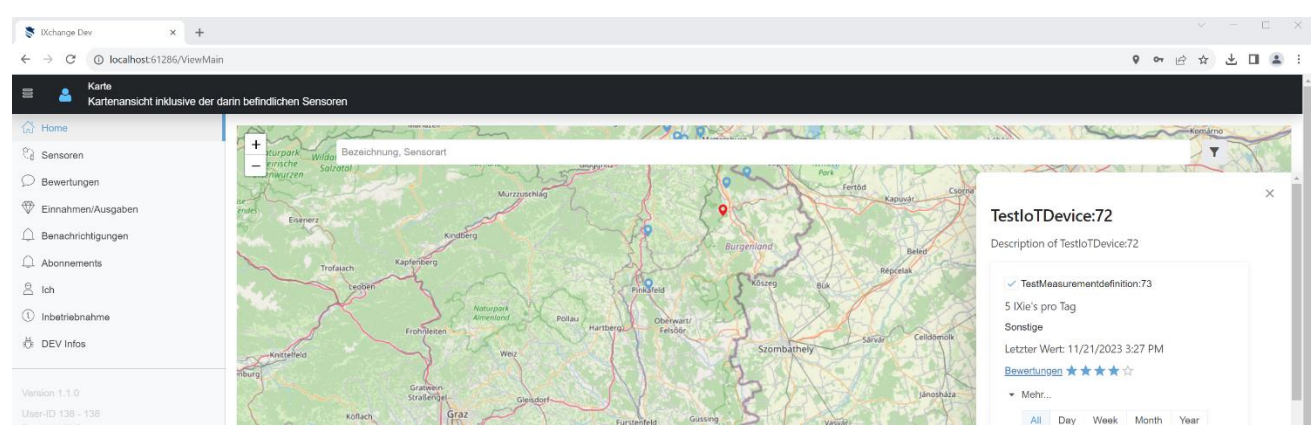

*Abbildung 34 Messwertdefinition bewertet*

<span id="page-15-2"></span>Über die Suchleiste können Sensorarten oder Teile eines Namens gesucht werden. Daraufhin werden nur noch die gefilterten Sensoren auf der Karte angezeigt. Dieser Prozess wird in [Abbildung 35](#page-15-0) Suchleiste - Prozess, mit dem Suchbegriff "Matthias" dargestellt. Hierbei werden nur noch Sensoren, welche "Matthias" im Namen haben, dargestellt werden.

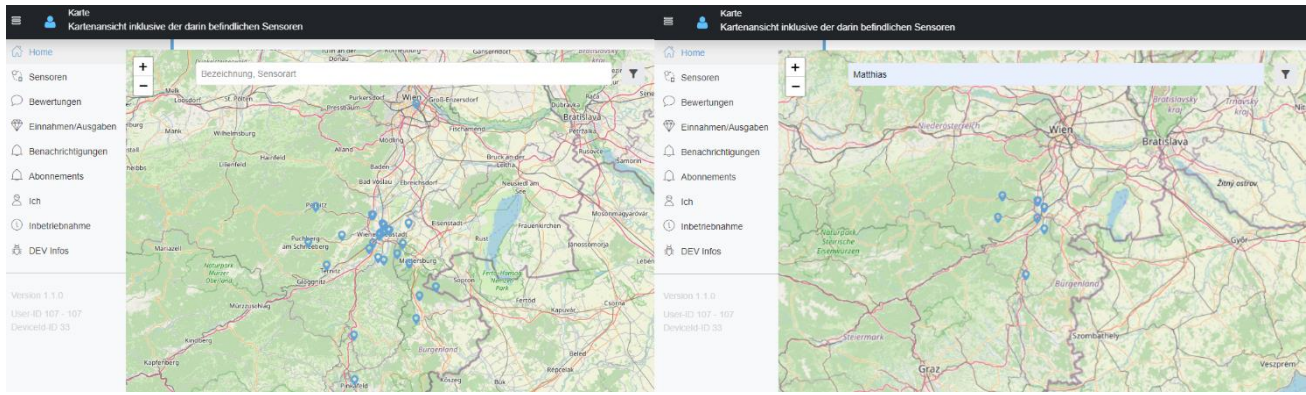

<span id="page-15-0"></span>*Abbildung 35 Suchleiste - Prozess*

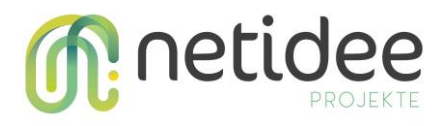

#### <span id="page-16-0"></span>**3.5 Bewertungen**

In dem Reiter "Bewertungen" wird, wie in Abbildung 36 [Bewertungen -](#page-16-2) Ansichtdargestellt, eine Übersicht der geschriebenen Bewertungen gegeben. Diese können bearbeitet oder gelöscht werden.

| Xchange Dev<br>$\times$ +                                          |               |                                          |                                                   |                               |                                 |                             | $V = -$ | $\Box$ $\times$ |  |
|--------------------------------------------------------------------|---------------|------------------------------------------|---------------------------------------------------|-------------------------------|---------------------------------|-----------------------------|---------|-----------------|--|
| 1 localhost:61286/viewmyratings<br>C<br>$\leftarrow$ $\rightarrow$ |               |                                          |                                                   |                               |                                 | 9 0 12 立                    |         | 出口盒子            |  |
| Meine Bewertungen<br>$\equiv$<br>Δ                                 |               |                                          |                                                   |                               |                                 |                             |         |                 |  |
| n Home                                                             |               |                                          |                                                   |                               |                                 |                             |         |                 |  |
| <sup>(2</sup> <sub>d</sub> Sensoren                                |               |                                          |                                                   | Meine Bewertungen             |                                 |                             |         |                 |  |
| $\mathcal{D}$ Bewertungen                                          |               |                                          |                                                   |                               |                                 |                             |         |                 |  |
| Einnahmen/Ausgaben                                                 | Bewertung $=$ | $T$ $\overline{Y}$ Beschreibung $\equiv$ | $\overline{\tau}$ $\overline{\tau}$ Zeitpunkt $=$ | $T T$ Sensor $F$              | <b>TT</b><br>$T T$ Messwert $=$ |                             |         |                 |  |
| <b>Q</b> Benachrichtigungen                                        | 5/5           | Tolle Werte!                             | 11/22/2023 5:46:23 PM                             | TestMeasurementDefinition:264 | Sonstige                        | 一個<br>$\mathbb{C}$          |         |                 |  |
| $\bigcap$ Abonnements<br>$8$ Ich                                   | 4/5           | Tolle Werte!                             | 11/22/2023 5:42:11 PM                             | TestMeasurementdefinition:73  | Sonstige                        | 動<br>$\mathbb{C}$           |         |                 |  |
| $\odot$ Inbetriebnahme                                             | 1/5           | Senden seit einiger Zeit keine Date      | 11/22/2023 5:45:27 PM                             | TestMeasurementDefinition:379 | Sonstige                        | $\mathbb{C}$ $\blacksquare$ |         |                 |  |
| 员 DEV Infos                                                        | 2/5           | Manchmal Aussetzer, ansonsten br         | 11/22/2023 5:46:05 PM                             | TestMeasurementDefinition:369 | Sonstige                        | □□                          |         |                 |  |
| Version 1.1.0<br>User-ID 138 - 138<br>DeviceId-ID 3                |               |                                          |                                                   |                               |                                 |                             |         |                 |  |

<span id="page-16-2"></span>*Abbildung 36 Bewertungen - Ansicht*

#### <span id="page-16-1"></span>**3.6 Einnahmen/Ausgaben**

Über den Reiter "Einnahmen/Ausgaben" können die Einnahmen und Ausgaben, wie in Abbildung 37 [Einnahmen/Ausgaben -](#page-16-3) Ansichtdargestellt, betrachtet werden. Über die Info-Symbole können Informationen, wie IXie's eingenommen und ausgegeben werden angezeigt werden. Abonnements werden täglich abgebucht.

| $\times$ +<br>Xchange Dev                                             |                                       |                                                        |                    |                                                        | $\Box$ $\times$<br>$\vee$                                                              |
|-----------------------------------------------------------------------|---------------------------------------|--------------------------------------------------------|--------------------|--------------------------------------------------------|----------------------------------------------------------------------------------------|
| 4 localhost:61286/viewincomeoutput<br>C<br>$\leftarrow$ $\rightarrow$ |                                       |                                                        |                    |                                                        | $\Box \quad \Delta \quad :$<br>$Q \cap \varnothing$<br>$\mathbf{x}$                    |
| Einnahmen/Ausgaben<br>嵩                                               |                                       |                                                        |                    |                                                        |                                                                                        |
| <b>C</b> Home                                                         |                                       |                                                        |                    |                                                        |                                                                                        |
| <sup>(2</sup> <sub>B</sub> Sensoren                                   |                                       |                                                        | Einnahmen/Ausgaben |                                                        |                                                                                        |
| $\bigcirc$ Bewertungen                                                |                                       |                                                        |                    |                                                        |                                                                                        |
| Einnahmen/Ausgaben                                                    | Aktuelles Guthaben: 112 IXie's        |                                                        |                    |                                                        | Wie sammle ich IXie's $\circledcirc$ Wie kann ich meine IXie's ausgeben $\circledcirc$ |
| Benachrichtigungen                                                    |                                       |                                                        |                    |                                                        |                                                                                        |
| $\bigcap$ Abonnements                                                 | $=$                                   | $\overline{\tau}$ $\overline{\tau}$ Zeitpunkt $\equiv$ | $T T$ IXie's $=$   | $\overline{\tau}$ $\overline{\tau}$ Bemerkung $\equiv$ | $T \top$ Guthaben                                                                      |
| $8$ Ich                                                               | Ausgang                               | 29.11.2023 01:02:40                                    |                    | -3 Abo von Sensor: TestMeasurementDefinition:          | 112 IXie's                                                                             |
| (1) Inbetriebnahme                                                    | Ausgang                               | 29.11.2023 12:11:30                                    |                    | -4 Abo von Sensor: Zufällige34Zahl2                    | 115 IXie's                                                                             |
| (b) DEV Infos                                                         | Ausgang                               | 29.11.2023_06:52:59                                    |                    | -3 Abo von Sensor: TestMeasurementdefinition:73        | 119 IXie's                                                                             |
|                                                                       | Eingang                               | 27.11.2023 05:56:54                                    |                    | 2 Bewertung von Sensor: TestMeasurementDef             | 122 IXie's                                                                             |
| Version 1.1.0<br>User-ID 138 - 138                                    | Eingang                               | 27.11.2023_05:56:54                                    |                    | 2 Bewertung von Sensor: TestMeasurementDef             | 122 IXie's                                                                             |
| DeviceId-ID 3                                                         | Eingang                               | 27.11.2023 05:56:54                                    |                    | 2 Bewertung von Sensor: TestMeasurementDef             | 122 IXie's                                                                             |
|                                                                       | Eingang                               | 27.11.2023_05:56:54                                    |                    | 2 Bewertung von Sensor: TestMeasurementdef             | 122 IXie's                                                                             |
|                                                                       | Ausgang                               | 27.11.2023 05:36:36                                    |                    | -3 Abo von Sensor: TestMeasurementdefinition:73        | 120 IXie's                                                                             |
|                                                                       | Eingang                               | 22.11.2023_05:48:42                                    |                    | 2 Sensor sendet Daten: Zufällige Zahl Musterm          | 123 IXie's                                                                             |
|                                                                       | Eingang                               | 22.11.2023_05:46:12                                    |                    | 2 Sensor sendet Daten: Zufällige Zahl Musterm          | 121 IXie's                                                                             |
|                                                                       | Seite 1 von 2 (insgesamt 17 Einträge) |                                                        |                    |                                                        | $\mathcal{F}=\mathcal{F}$                                                              |

<span id="page-16-3"></span>*Abbildung 37 Einnahmen/Ausgaben - Ansicht*

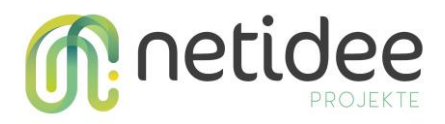

#### <span id="page-17-0"></span>**3.7 Benachrichtigungen**

Im Reiter "Benachrichtigungen" werden, wie in Abbildung 38 [Benachrichtigungen -](#page-17-2) Ansicht dargestellt, die Benachrichtigungen angezeigt. Diese sind über die Abonnements pro Messwertdefinition einstellbar.

| <b>S</b> Dichange Dev<br>$\times$ +      |                                       |                                                                                         |                              |                      | $\vee$ $-$                    | $E \times$    |
|------------------------------------------|---------------------------------------|-----------------------------------------------------------------------------------------|------------------------------|----------------------|-------------------------------|---------------|
| @ localhost:61286/viewnotifications<br>c |                                       |                                                                                         |                              |                      | $\circ$<br>$\Rightarrow$<br>÷ | $\Box$<br>2   |
| Benachrichtigungen<br>$\equiv$<br>Ă      |                                       |                                                                                         |                              |                      |                               |               |
| <b>O</b> Home                            |                                       | Benachrichtigungen                                                                      |                              |                      |                               |               |
| Ca Sensoren                              |                                       |                                                                                         |                              |                      |                               |               |
| <b>Bewertungen</b>                       |                                       |                                                                                         |                              |                      |                               |               |
| Einnahmen/Ausgaben                       | Art $\equiv$                          | TT Beschreibung F                                                                       | <b>TT</b> Sensor F           | <b>TT Messwert</b> F | <b>TT Zeitounkt</b> F         | <b>TT</b>     |
| $\bigcap$ Benachrichtigungen             | Überschreitung                        | Wert: 160 wurde mit dem Wert: 168.97 überschritten                                      | Zufällige Zahl Mustermann1   | Temperatur           | 22.11.2023 05:42:47           |               |
| $\Omega$ Abonnements                     | Austall                               | Sensor hat seit über: 2 Minuten, nämlich seit 2023-07-17T16:10:00 nichts mehr gesendet  | TestMeasurementdefinition:73 | Sonstige             | 22.11.2023 05:44:17           |               |
| $8$ Ich                                  | Überschreitung                        | Wert: 160 wurde mit dem Wert: 168.97 überschritten                                      | Zufällige Zahl Mustermann1   | Temperatur           | 27.11.2023 05:35:57           |               |
| (1) Inbetriebnahme                       | Ausfall                               | Sensor hat seit über: 10 Minuten, nämlich seit 2023-11-22T17:49:51 nichts mehr gesendet | Zufällige Zahl Mustermann1   | Temperatur           | 27.11.2023 05:35:57           |               |
| <b>DEV</b> Infos                         | Austall                               | Sensor hat seit über: 2 Minuten, nämlich seit 2023-07-17T16:10:00 nichts mehr gesendet  | TestMeasurementdefinition:73 | Sonstige             | 27.11.2023_05:35:57           |               |
|                                          | Überschreitung                        | Wert: 160 wurde mit dem Wert: 168,97 überschritten                                      | Zufällige Zahl Mustermann1   | Temperatur           | 28.11.2023 08:40:25           |               |
| Version 1.1.0                            | Austall                               | Sensor hat seit über: 10 Minuten, nämlich seit 2023-11-22T17:49:51 nichts mehr gesendet | Zufällige Zahl Mustermann1   | Temperatur           | 28.11.2023 08:40:25           |               |
| User-ID 138 - 138<br>DeviceId-ID 3       | Ausfall                               | Sensor hat seit über: 2 Minuten, nämlich seit 2023-07-17T16:10:00 nichts mehr gesendet  | TestMeasurementdefinition:73 | Sonstige             | 28.11.2023 08:40:25           |               |
|                                          | <b>Überschreitung</b>                 | Wert: 160 wurde mit dem Wert: 168.97 überschritten                                      | Zufällige Zahl Mustermann1   | Temperatur           | 28.11.2023 04:37:11           |               |
|                                          | Austall                               | Sensor hat seit über: 10 Minuten, nämlich seit 2023-11-22T17:49:51 nichts mehr gesendet | Zufällige Zahl Mustermann1   | Temperatur           | 28.11.2023 04:37:11           |               |
|                                          | Seite 1 von 2 (insgesamt 14 Einträge) |                                                                                         | $1 \quad 2$                  |                      |                               | $\rightarrow$ |

<span id="page-17-2"></span>*Abbildung 38 Benachrichtigungen - Ansicht*

#### <span id="page-17-1"></span>**3.8 Abonnements**

In dem Reiter "Abonnements" können, wie in Abbildung 39 [Abonnements -](#page-17-3) Ansicht dargestellt, die Abonnements verwaltet werden.

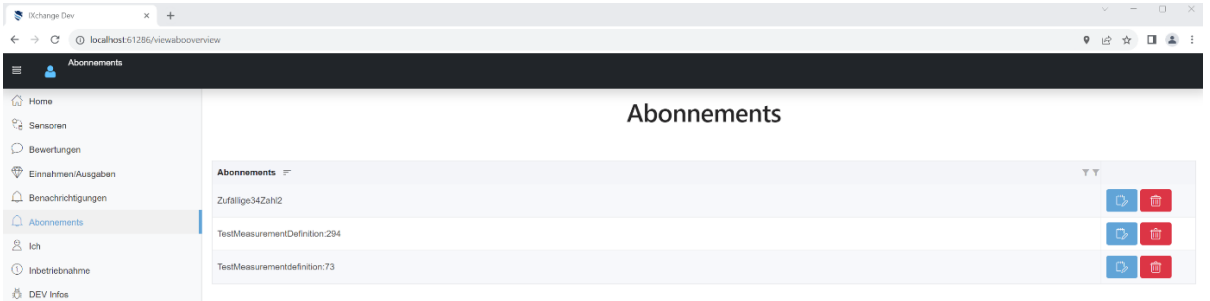

<span id="page-17-3"></span>*Abbildung 39 Abonnements - Ansicht*

In Abbildung 40 [Abo verwalten -](#page-17-4) Ansicht werden die Einstellmöglichkeiten eines Abonnements dargestellt.

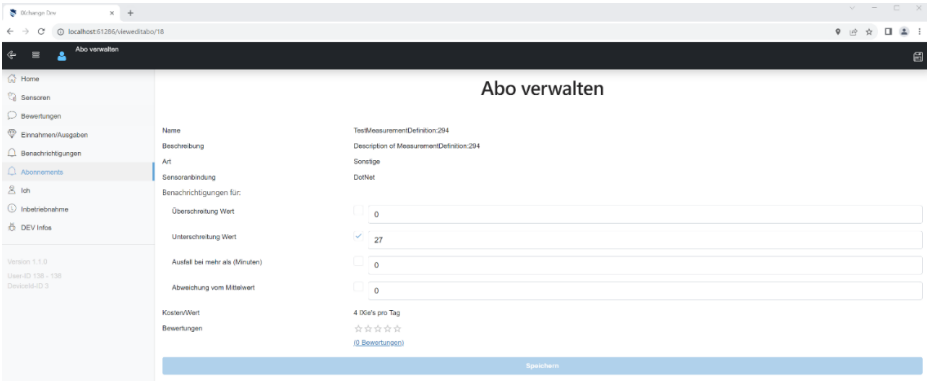

<span id="page-17-4"></span>*Abbildung 40 Abo verwalten - Ansicht*

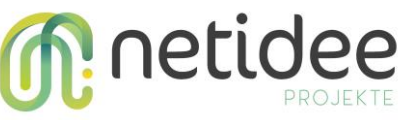

## <span id="page-18-0"></span>4 Open Data – Schnittstelle Bedienung

Neben der herkömmlichen Methode steht auch die Möglichkeit zur Verfügung, die Schnittstelle über die Swagger UI abzufragen.

Über einen von dem Betreiber erhaltenen *bearer*-Token(zum Beispiel für Forschungseinrichtungen), kann Zugriff zu der Open Data Schnittstelle erhalten werden. In diesem Zusammenhang werden die Daten derjenigen Messwertdefinitionen angezeigt, die diese Einstellung vorgenommen haben. Die Endpunkte der Open Data Schnittstelle sind in [Abbildung](#page-18-1)  41 [Open Data Endpunkte](#page-18-1) dargestellt. Die restlichen Endpunkte sind mittels des *bearer*-Tokens, welcher pro Account von dessen Ich-Ansicht generiert werden kann, erreichbar.

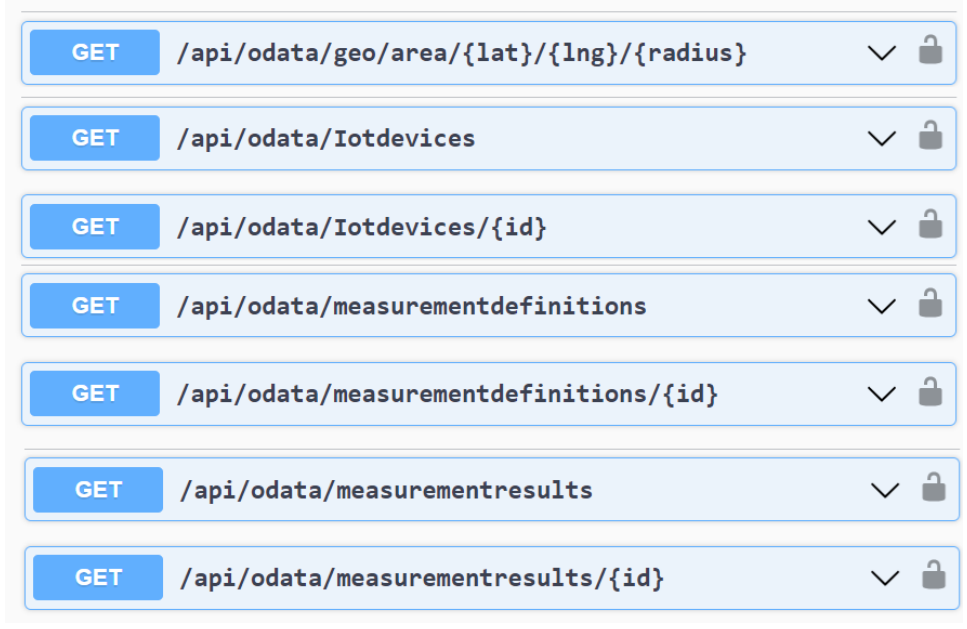

<span id="page-18-1"></span>*Abbildung 41 Open Data Endpunkte*

#### **GET geo/area/{lat}/{lng}/{radius}**

Dieser Endpunkt ermöglicht mithilfe der Angabe von,

lat= Latitude der gewünschten Koordinaten

lng= Longitude der gewünschten Koordinaten

radius= Radius in welchem gesucht werden soll

alle Messwertdaten der IoT-Geräte, welche sich innerhalb des Radius befinden, abzurufen.

#### **GET Iotdevices**

Dieser Endpunkt liefert die IoT-Geräte, welche mindestens einen zugänglich gemachten Messwert besitzen.

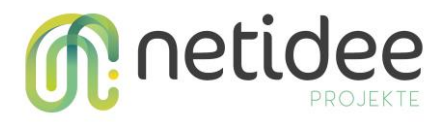

#### **GET Iotdevices/{id}**

Dieser Endpunkt liefert das IoT-Geräte mit der angegeben Id, welches mindestens einen zugänglich gemachten Sensor besitzt.

#### **GET measurementdefinitions**

Dieser Endpunkt liefert die zugänglich gemachten Messwerte.

#### **GET measurementdefinitions /{id}**

Dieser Endpunkt liefert den zugänglich gemachten Messwert mit der angegeben Id.

#### **GET measurementresults**

Dieser Endpunkt liefert die Messwertdaten der zugänglich gemachten Messwerte.

#### **GET measurementresults /{id}**

Dieser Endpunkt liefert ein Messwertdatum mit der angegebenen Id eines zugänglich gemachten Messwerts.

Die Endpunkte (Routen) können standardisiert "erweitert" werden mit zusätzlichen Parametern in der URL.

#### **Beispiele**:

normale Route: https://localhost:5001/api/odata/geo/area/47.83768/16.251904/5000/-1

mit erweiterten Parametern:

https://localhost:5001/api/odata/geo/area/47.83768/16.251904/5000/-1?\$filter=id ge 151

Zu beachten ist hier dass am Ende ein zusätzlicher Parameter ("?\$filter=id ge 151") angegeben wird der nicht in der "normalen" Endpunkt-Definition definiert ist.

OData-Parameter beginnend hier immer mit dem \$-Zeichen (diese Einstellung könnte man allerdings ändern, sodass die Parameter auch ohne vorangestelltes \$-Zeichen angegeben werden können).

Der Filter im o.a. Beispiel filtert die Response (vorab auf dem Server) nach allen Elementen mit der Eigenschaft "id" größer oder gleich ("ge" für greater or equal) wie 151 ist.

Weitere filter-Abfrage-Optionen[: https://learn.microsoft.com/en-us/odata/webapi/first-odata](https://learn.microsoft.com/en-us/odata/webapi/first-odata-api#filter)[api#filter](https://learn.microsoft.com/en-us/odata/webapi/first-odata-api#filter)

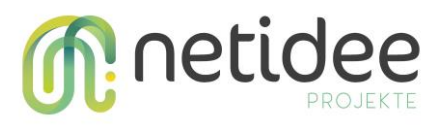

Ein anderes Beispiel wäre: https://localhost:5001/api/odata/geo/area/47.83768/16.251904/5000/- 1?\$select=id

Hier bewirkt der Parameter "\$select=id", dass nur die Ids der Elemente gesendet werden. Hier können natürlich nur Eigenschaften angegeben werden, die in den Response-Elementen vorhanden sind, ansonsten wird eine entsprechende Fehlermeldung retourniert.

Mehrere Eigenschaften können mittel Beistrich getrennt werden -> "\$select=id,distance,value"

Die Abfrage Parameter können auch aneinandergereiht werden -> siehe ein allgemeines Beispiel hier: https://learn.microsoft.com/en-us/odata/webapi/first-odata-api#chained-queries

#### **Parameter Expand** ("\$expand=..."):

Man kann die Abfragen auch mittels "\$expand=..." erweitern. Beispiel: https://localhost:5001/api/odata/measurementdefinitions?\$expand=tblMeasurements Dadurch werden auch alle Messresultate (tblMeasurements) in der Response inkludiert. Der Expand-Parameter kann auch verschachtelt werden. Beispiel:

"\$expand=tblmeasurementdefintions(\$expand=tblMeasurements)".

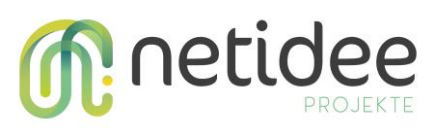

# <span id="page-21-0"></span>5 Abbildungsverzeichnis

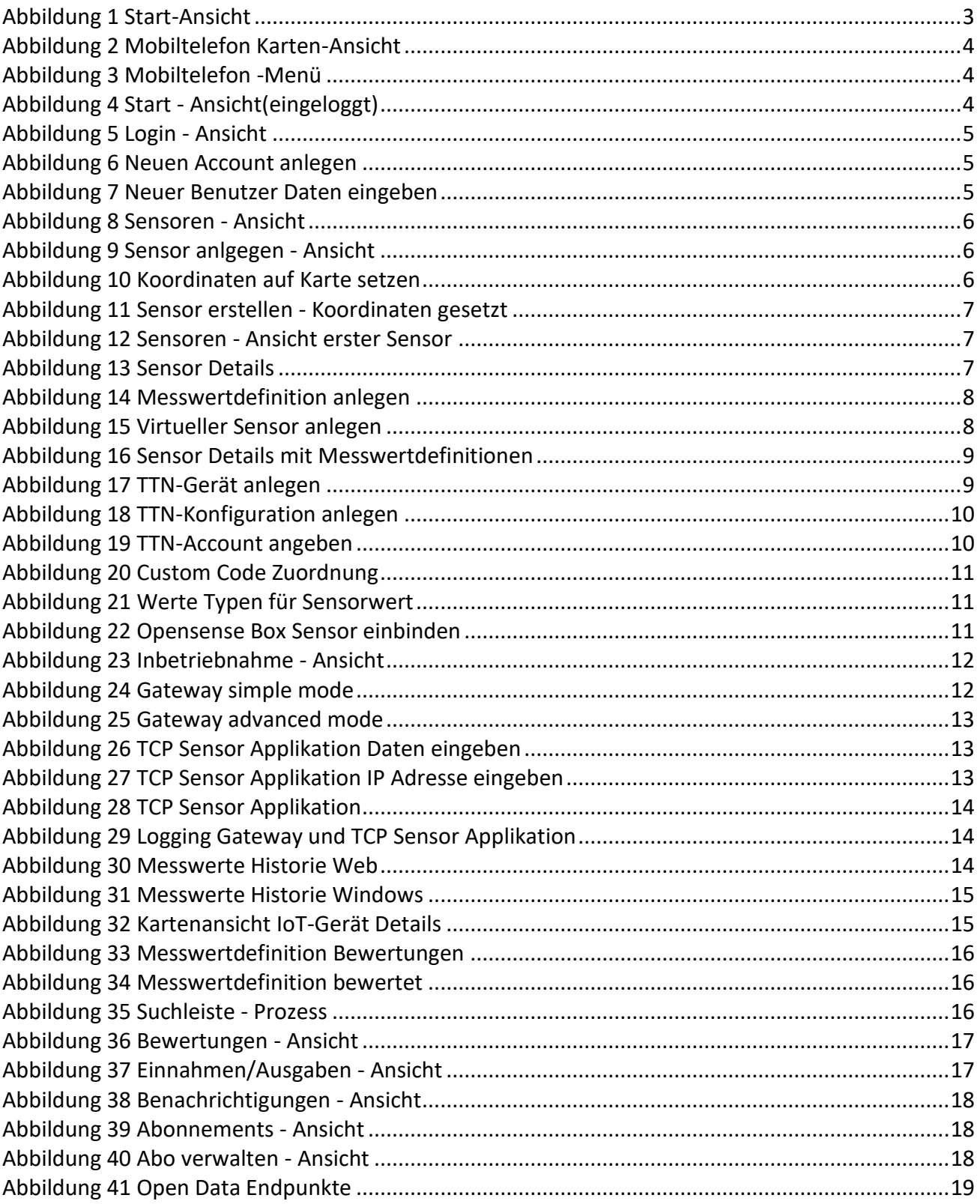